# **Mobile App - Client - E-Signature**

**Description:** In this topic, the user will learn how to sign electronically with E-Signature EVV/client attestation. If the client's employee is using the DCI mobile App to record punches and the client is using E-Signature as an EVV/client attestation method, follow the steps below.

#### **Role Required:** Client

#### **Permission Required:** N/A

### **E-Signature EVV**

- 1. The employee will click the **E-Signature** button and hand the device to the client
- 2. The client uses their finger, stylus, or adaptive device to draw their signature on the screen.
	- a. If the signature looks good, click **Save.**
	- i. If the save button is selected without a signature entered into the device, an alert will appear, and the employee will not be able to proceed.
	- b. To write the signature again, click **Clear.**
		- i. Repeat as many times as necessary
- 3. After the signature is saved, the employee will click **Confirm** in the alert window to validate it.

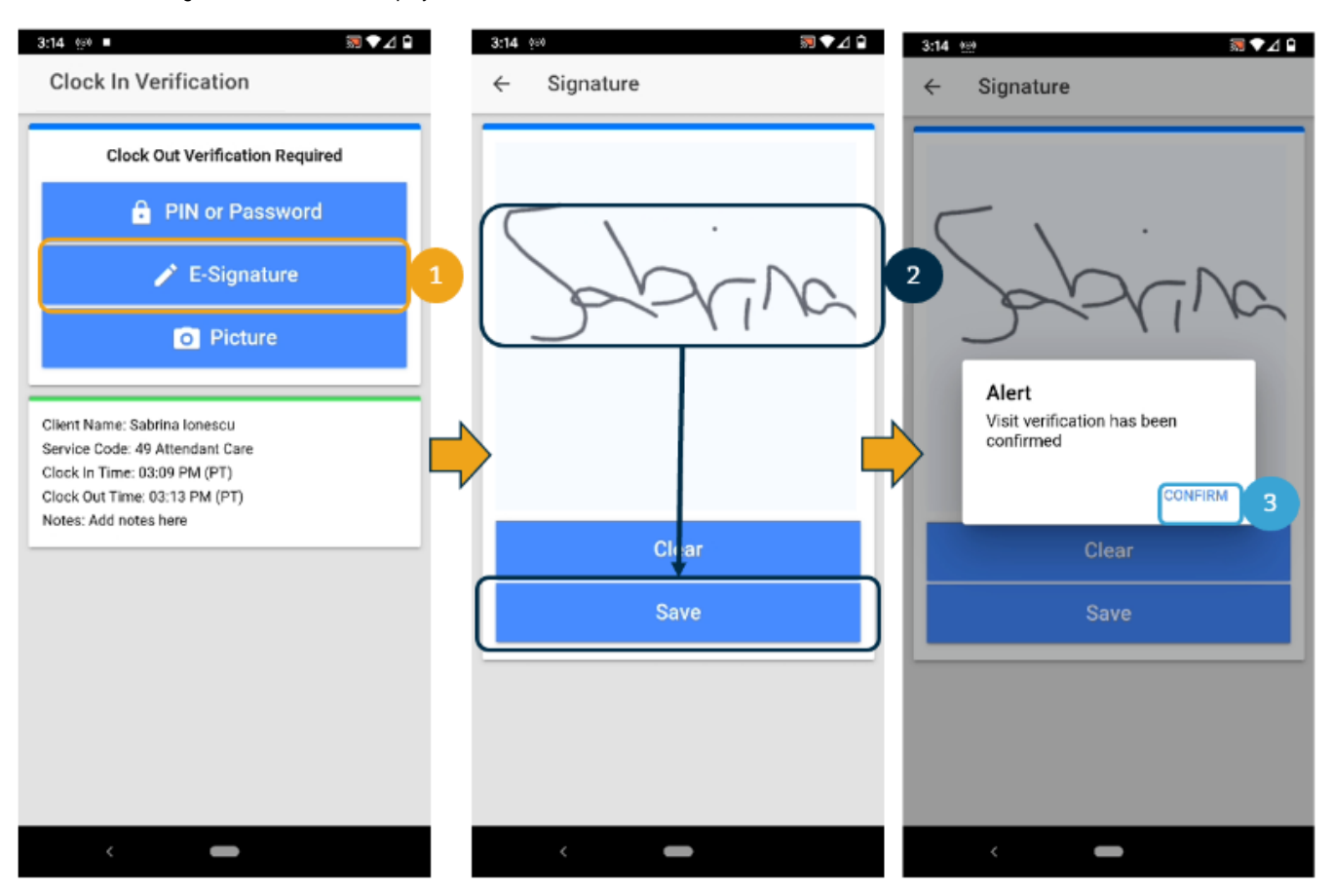

## Related articles

- [Authorizations Overview](https://dciconfluenceprod.dcisoftware.com/display/DCI/Authorizations+-+Overview)
- [Authorization Remaining Balances as Time in the Mobile App](https://dciconfluenceprod.dcisoftware.com/display/DCI/Authorization+Remaining+Balances+as+Time+in+the+Mobile+App)
- [Mobile App Logging into the Mobile App](https://dciconfluenceprod.dcisoftware.com/display/DCI/Mobile+App+-+Logging+into+the+Mobile+App)
- [Reimbursement Client Creates Reimbursement Entry FI Mode Only](https://dciconfluenceprod.dcisoftware.com/display/DCI/Reimbursement+-+Client+Creates+Reimbursement+Entry+-+FI+Mode+Only)
- [What devices, operating systems \(OS\), and web browsers does DCI support?](https://dciconfluenceprod.dcisoftware.com/pages/viewpage.action?pageId=65708)